# <span id="page-0-0"></span>KURZANLEITUNG

# So richten Sie Ihren Anschluss ein

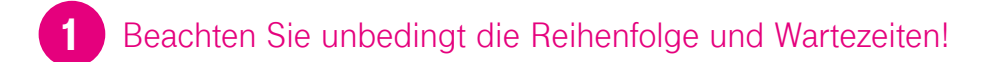

Damit alles klappt,

2

- **•** folgen Sie der **Nummerierung** in dieser Unterlage,
- **•** müssen **alle Geräte** zunächst unverändert bleiben,
- **• darf der Router nicht vo[r Schritt](#page-7-0)**   8 mit dem Glasfaser-Modem verbunden werden.

Warten Sie auf die Nachricht mit dem Einrichtungs-Link.

Wir installieren eine Telekom Anschlussdose im Keller/am Wohnungseingang. Haben Sie den Leitungsweg (z. B. durch Leerrohre) vorbereitet, verlegen wir diese auch bis zu 20 m kostenlos an Ihren Wunschort. Infos unter **www.telekom.de/glasfaser-downloads**

#### Warten Sie auf die Nachricht mit dem Einrichtungs-Link. 2

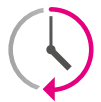

Nachdem der Techniker seine Arbeiten abgeschlossen hat, erhalten Sie von uns taggleich eine **E-Mail oder SMS** mit dem Betreff "Einrichtung Ihres Glasfaser-Anschlusses".

Wenn Sie noch einen laufenden Vertrag bei einem anderen Anbieter haben, erhalten Sie den Einrichtungs-Link erst **nach Ablauf** des Vertrags.

3 Verbinden Sie die Glasfaser-Dose mit Ihrem Glasfaser-Modem.

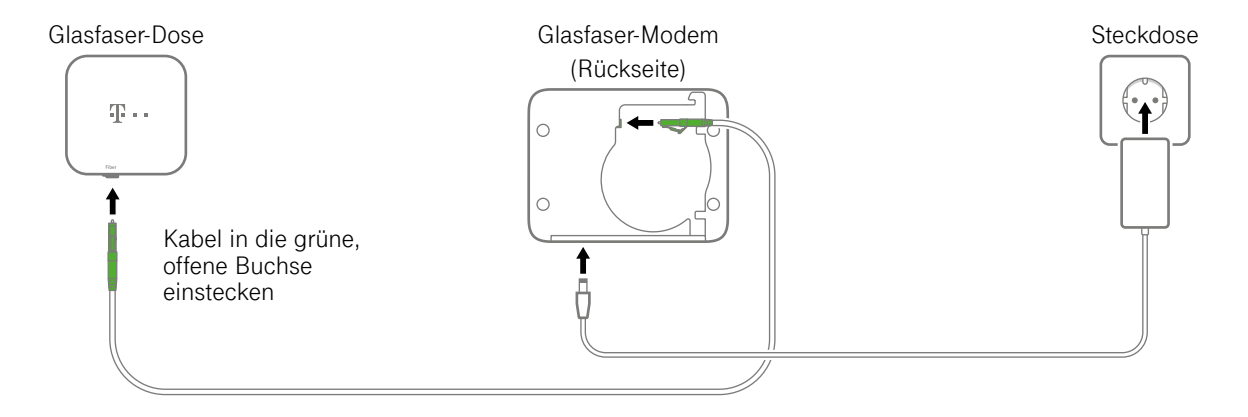

Entfernen Sie die roten Staubschutzkappen des Glasfaser-Kabels und die weiße Staubschutzkappe des Glasfaser-Modems. Bitte knicken Sie das Kabel nicht. Berühren Sie nicht die offenen Enden der Glasfaser!

# 4 Verwenden Sie den Einrichtungs-Link.

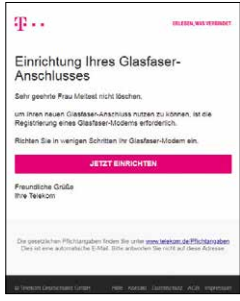

Klicken Sie auf den Einrichtungs-Link aus der SMS oder auf den Button "Jetzt einrichten" in der E-Mail.

# 5 Starten Sie den Einrichtungsassistenten.

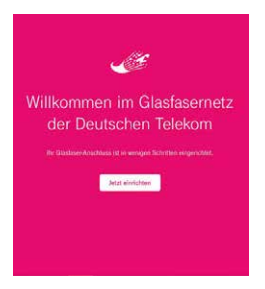

Betätigen Sie den Button "Jetzt einrichten", um den Assistenten für die Einrichtung Ihres Glasfaser-Modems zu starten.

## Haben Sie den Einrichtungsassistenten vollständig durchlaufen?

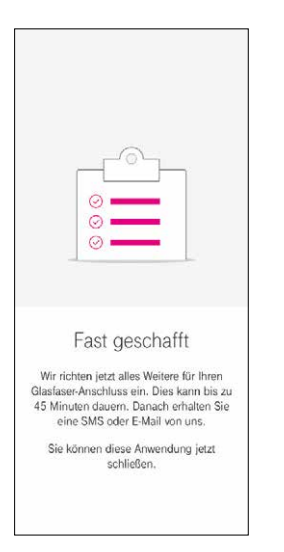

6

Nachdem Sie den Einrichtungsassistenten vollständig durchlaufen haben, erhalten Sie eine weitere SMS oder E-Mail über die **erfolg reiche Installation.** Dies kann bis zu 45 Minuten dauern. In dieser Zeit wird Ihr Glasfaser-Anschluss automatisch eingerichtet. Erst danach können Sie mi[t Schritt](#page-6-0) <sup>7</sup> fortfahren.

<span id="page-6-0"></span>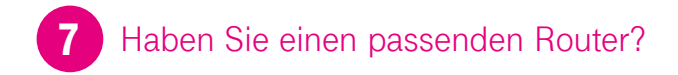

#### **Nutzen Sie einen dieser Speedport Router?**

- W 724V, W 921V Fiber, W 922V (bis zu 200 MBit/s)
- Pro, Smart, W 925V (bis zu 1.000 MBit/s)

Diese Speedport Router können Sie mit dieser Kurzanleitung einrichten.

#### **Nutzen Sie einen dieser Router?**

- FRITZ!Box 7490, Digitalisierungsbox Smart, Digitalisierungsbox Premium (bis zu 500 MBit/s)
- FRITZ!Box 7590, Digitalisierungsbox Basic (bis zu 1.000 MBit/s)

Dann verwenden Sie bitte die Bedienungsanleitung dieses Routers.

#### **Sie nutzen den Router eines anderen Herstellers?**

Dann klären Sie mit dem Hersteller, ob der Router geeignet ist.

<span id="page-7-0"></span>8 Verkabeln Sie Ihr Glasfaser-Modem, den Speedport Router und Ihre Telefone.

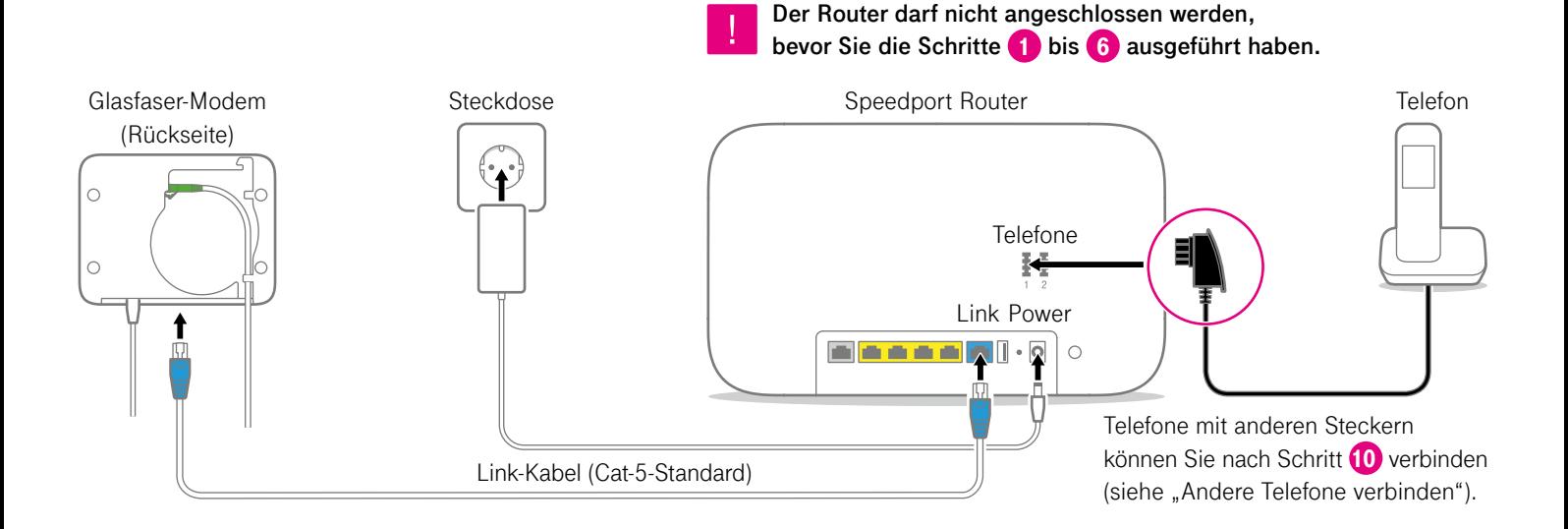

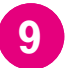

Verbinden Sie den Speedport Router mit 9 Verbinden Sie den Speedport Router mit einem Smartphone, Tablet oder Computer. 10

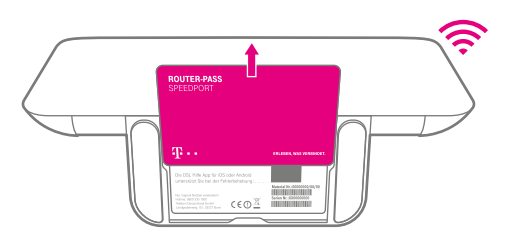

Beispiel: Speedport Smart

WLAN-Name und -Passwort bzw. -Schlüssel finden Sie auf der Rück- oder Unterseite des Speedport Routers.

**Alternativ** können Sie Ihren Computer auch **per Kabel**  (gelbe Stecker) mit Ihrem Speedport Router verbinden.

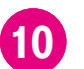

5 Richten Sie Ihren Anschluss ein.

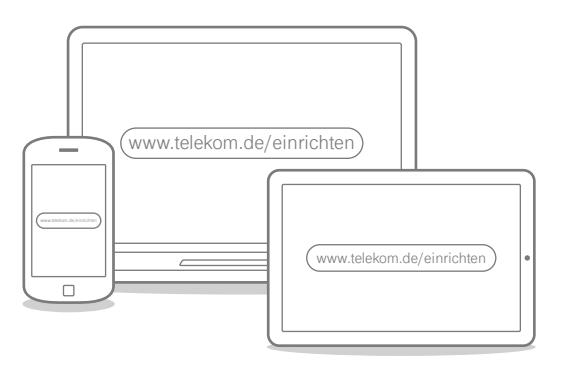

Geben Sie **www.telekom.de/einrichten** in Ihren Browser ein und folgen Sie den Anweisungen des Assistenten.

# <span id="page-9-0"></span>WAS SONST NOCH WICHTIG IST

## Andere Telefone verbinden

#### **ISDN-Geräte mit Speedport W 724V oder Smart verbinden**

Sie benötigen den separat erhältlichen Speedport ISDN Adapter.

#### **ISDN-Geräte mit Speedport W 921V Fiber, W 922V, W 925V oder Pro verbinden**

Sie können ein ISDN-Gerät direkt an den Speedport Router anschließen:

- **1.** Verbinden Sie Ihr ISDN-Telefon oder Ihre ISDN-Telefonanlage mit der Buchse "Intern-ISDN".
- **2.** Damit alles richtig funktioniert, öffnen Sie das Router-Menü im Browser über http://speedport.ip und tragen Sie Ihre Ortsvorwahl unter "Telefonie > Intern ISDN" ein.
- 3. Schließen Sie das Router-Menü über "Logout" bzw. "Abmelden".

# Intern-ISDN ISDN-Telefon/-Telefonanlage

#### **Speedphone verbinden**

Speedphones werden per Funk mit dem Speedport Router verbunden. Sie erkennen Speedphones am Schriftzug "Speedphone" am Mobilteil Ihres Telefons oder an der Ladestation.

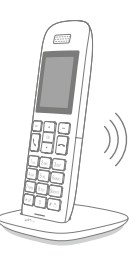

- **1.** Bei einem neuen Speedphone erscheint nach dem Einschalten auf dem Display die Aufforderung, das Mobilteil an der Basisstation anzumelden. Tippen Sie auf "Anmelden". Bei einem Speedphone, das bereits angemeldet war, wählen Sie im Menü des Speedphones "Einstellungen > Einstellungen Router > Anmeldung".
- **2.** Drücken Sie die Taste "Anmelden" oder die **FI-Taste auf dem** Speedport Router.

**Keine passende Hilfestellung für Ihr Telefon dabei?** Dann kontaktieren Sie uns bitte.

### Ihre SprachBox ist eingeschaltet

Die SprachBox nimmt **ab sofort** Ihre Anrufe entgegen, wenn Sie nicht erreichbar sind. Ihre Nachrichten von Ihrem Anschluss aus abfragen, Einstellungen ändern oder die Box aus- und wieder einschalten können Sie unter **0800 33 02424** (kostenfrei).

Weitere Infos: **www.telekom.de/sprachbox**

#### **SprachBox per App nutzen**

Lassen Sie sich jetzt Ihre SprachBox Nach richten an Ihr Smartphone schicken. Sie können mit der App ganz einfach von unterwegs neue Nachrichten anhören und Einstellungen vornehmen.

Für Android: **www.telekom.de/voicemail** Für iOS: **www.telekom.de/sprachbox-pro**

### Wenn etwas nicht funktioniert

#### **Führen Sie einen oder mehrere der folgenden Schritte aus:**

#### **1. Computer neu starten**

Starten Sie als ersten Schritt Ihren Computer neu.

#### **2. Speedport Router neu starten**

Ziehen Sie das Netzteil Ihres Speedport Routers aus der Steckdose, warten Sie kurz und stecken Sie es wieder ein. Starten Sie dann die Einrichtung erneut, falls Sie diese noch nicht durchführen konnten.

#### **3. Bedienungsanleitung benutzen**

Die Bedienungsanleitung finden Sie in Ihrer Router-Verpackung oder digital im Router-Menü unter **http://speedport.ip** im Menüpunkt "Handbuch" (dazu müssen Sie nicht online sein).

#### **4. WLAN des Speedport Routers verbessern**

Ist Ihr WLAN langsam oder instabil, finden Sie hier nützliche Tipps: **www.telekom.de/wlan-hilfe**

#### **Wünschen Sie Unterstützung?**

Unsere Experten sind gern für Sie da. Buchen Sie die Persönliche Installation unter **www.telekom.de/persoenliche-installation** oder rufen Sie unsere kostenfreie Hotline 0800 33 01000 an.

## Tipps und Infos

#### **Wollen Sie Ihre Passwort-Sicherheit weiter erhöhen?**

Dann vergeben Sie persönliche und sichere Passwörter insbesondere als Gerätepasswort des Speedport Routers, für den Internet- Zugang und für WLAN, um noch besser geschützt zu sein. Hinweise hierzu finden Sie in der Bedienungsanleitung Ihres Speedport Routers.

#### **Optimales WLAN in Ihrem Zuhause**

Mit einem Speedport Smart haben Sie die Basis für die WLAN-Versorgung zu Hause gelegt. Wie Sie Ihre Heimvernetzung zu Hause weiter optimieren und verbessern können, erfahren Sie hier: **www.telekom.de/heimvernetzung**

#### **Informationen zur Datenübertragung**

Unter **www.breitbandmessung.de** können Sie gleich nach der Einrichtung die Datenübertragungsrate an Ihrem Anschluss messen.

#### **Nützliche Hilfen beim Start mit Ihrem neuen Telekom Anschluss**

Damit Sie Ihr Produkt optimal nutzen können, haben wir für Sie die wichtigsten Einsteiger- Tipps zusammengestellt. Alles unter **www.telekom.de/starter-tipps**

#### **Rückgabe Altgeräte**

Zur Rückgabe Ihrer Altgeräte finden Sie Infos unter **www.telekom.de/altgeraet-zurueckgeben**

## Magenta SmartHome nutzen

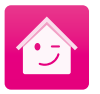

Wenn Sie einen Speedport Smart haben, ist dieser bestens gerüstet für die intelligenten Lösungen von Magenta SmartHome. Steuern Sie kompatible Geräte mit der Magenta SmartHome App von unterwegs oder von Ihrer Couch aus. Erfahren und erleben Sie mehr unter **www.smarthome.de/speedport**

#### HERAUSGEBER:

Telekom Deutschland GmbH 53262 Bonn

Stand 04/2020 Mat.-Nr. 40829314 3amd 04/2020<br>Mat.-Nr. 40829314<br>Mat.-Nr. 40829314<br>Anderungen und Irrtum vorbehalten | Vch

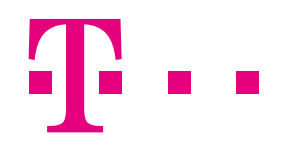

## **ERLEBEN, WAS VERBINDET.**